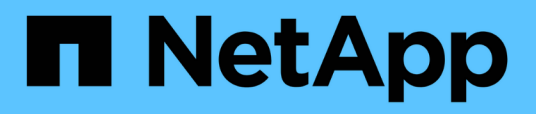

# **Procedure di configurazione della manutenzione**

StorageGRID Appliances

NetApp May 10, 2024

This PDF was generated from https://docs.netapp.com/it-it/storagegrid-appliances/sg6000/upgradingsantricity-os-on-storage-controllers-using-grid-manager-sg6000.html on May 10, 2024. Always check docs.netapp.com for the latest.

# **Sommario**

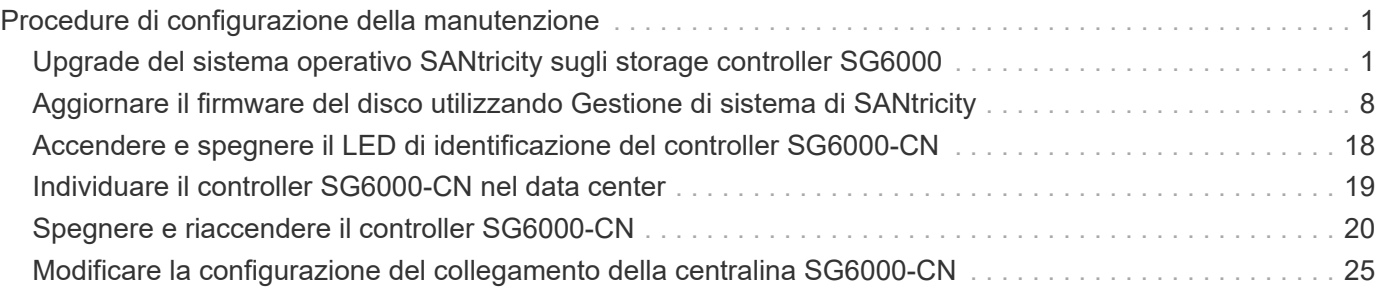

# <span id="page-2-0"></span>**Procedure di configurazione della manutenzione**

# <span id="page-2-1"></span>**Upgrade del sistema operativo SANtricity sugli storage controller SG6000**

Per garantire un funzionamento ottimale dello storage controller, è necessario eseguire l'aggiornamento alla versione di manutenzione più recente del sistema operativo SANtricity che sia qualificato per l'appliance StorageGRID.

Consultare ["Tool di matrice di interoperabilità NetApp \(IMT\)"](https://imt.netapp.com/matrix/#welcome) per determinare la versione da utilizzare.

Scaricare il nuovo file del software SANtricity OS da ["Download NetApp: Appliance StorageGRID"](https://mysupport.netapp.com/site/products/all/details/storagegrid-appliance/downloads-tab).

Utilizzare una delle seguenti procedure in base alla versione di SANtricity OS attualmente installata:

• Se lo storage controller utilizza SANtricity OS 08.42.20.00 (11.42) o versione successiva, utilizzare Grid Manager per eseguire l'aggiornamento.

["Aggiorna il sistema operativo SANtricity sui controller di storage utilizzando Grid Manager"](#page-2-2)

• Se lo storage controller utilizza una versione di SANtricity OS precedente alla 08.42.20.00 (11.42), utilizzare la modalità di manutenzione per eseguire l'aggiornamento.

["Aggiornare il sistema operativo SANtricity sui controller di storage utilizzando la modalità di](#page-7-0) [manutenzione"](#page-7-0)

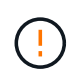

Quando si aggiorna il sistema operativo SANtricity per l'appliance di storage, è necessario seguire le istruzioni nella documentazione di StorageGRID. Se si utilizzano altre istruzioni, l'apparecchio potrebbe diventare inutilizzabile.

### <span id="page-2-2"></span>**Aggiorna il sistema operativo SANtricity sui controller di storage SG6000 utilizzando Grid Manager**

Per i controller di storage che attualmente utilizzano SANtricity OS 08.42.20.00 (11.42) o versione successiva, è necessario utilizzare Grid Manager per applicare un aggiornamento.

#### **Prima di iniziare**

- Si è consultato il ["Tool di matrice di interoperabilità NetApp \(IMT\)"](https://imt.netapp.com/matrix/#welcome) Per confermare che la versione di SANtricity OS utilizzata per l'aggiornamento è compatibile con l'appliance.
- Hai il ["Autorizzazione di manutenzione o di accesso root".](https://docs.netapp.com/us-en/storagegrid-118/admin/admin-group-permissions.html)
- Hai effettuato l'accesso a Grid Manager utilizzando un ["browser web supportato".](https://docs.netapp.com/us-en/storagegrid-118/admin/web-browser-requirements.html)
- Si dispone della passphrase di provisioning.
- Hai accesso a. ["Download NetApp: Appliance StorageGRID"](https://mysupport.netapp.com/site/products/all/details/storagegrid-appliance/downloads-tab).

#### **A proposito di questa attività**

Non è possibile eseguire altri aggiornamenti software (aggiornamento del software StorageGRID o hotfix) fino a quando non viene completato il processo di aggiornamento del sistema operativo SANtricity. Se si tenta di

avviare una correzione rapida o un aggiornamento del software StorageGRID prima che il processo di aggiornamento del sistema operativo SANtricity sia terminato, si viene reindirizzati alla pagina di aggiornamento del sistema operativo SANtricity.

La procedura non sarà completa fino a quando l'aggiornamento del sistema operativo SANtricity non sarà stato applicato correttamente a tutti i nodi applicabili selezionati per l'aggiornamento. Potrebbero essere necessari più di 30 minuti per caricare il sistema operativo SANtricity su ciascun nodo (in sequenza) e fino a 90 minuti per riavviare ogni appliance di storage StorageGRID. Tutti i nodi della griglia che non utilizzano SANtricity OS non saranno interessati da questa procedura.

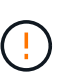

I seguenti passaggi sono applicabili solo quando si utilizza Grid Manager per eseguire l'aggiornamento. Non è possibile aggiornare i controller di storage dell'appliance utilizzando Grid Manager se i controller utilizzano sistemi operativi SANtricity precedenti alla 08.42.20.00 (11.42).

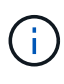

Questa procedura aggiornerà AUTOMATICAMENTE NVSRAM alla versione più recente associata all'aggiornamento del sistema operativo SANtricity. Non è necessario applicare un file di aggiornamento NVSRAM separato.

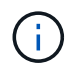

Assicurarsi di applicare la correzione rapida StorageGRID più recente prima di iniziare questa procedura. Vedere ["Procedura di hotfix StorageGRID"](https://docs.netapp.com/us-en/storagegrid-118/maintain/storagegrid-hotfix-procedure.html) per ulteriori informazioni.

#### **Fasi**

<span id="page-3-0"></span>1. Scarica il nuovo file del software SANtricity OS da ["Download NetApp: Appliance StorageGRID".](https://mysupport.netapp.com/site/products/all/details/storagegrid-appliance/downloads-tab)

Assicurarsi di scegliere la versione del sistema operativo SANtricity per i controller di storage.

2. Selezionare **MANUTENZIONE** > **sistema** > **aggiornamento software**.

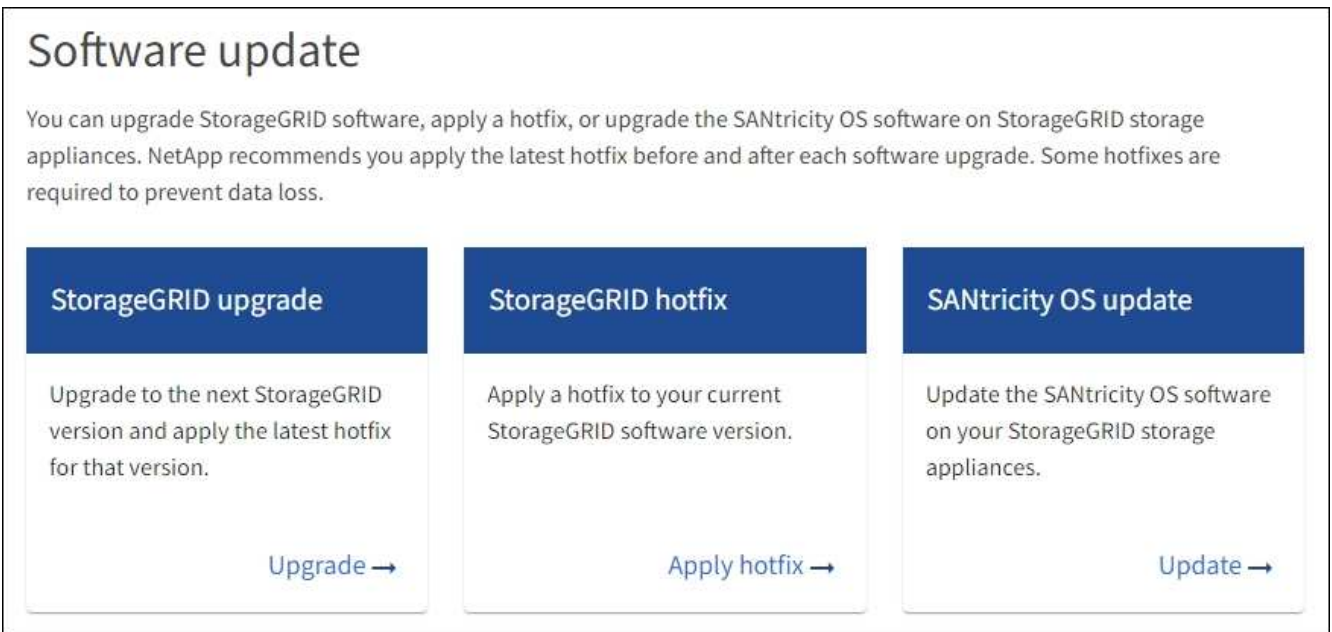

3. Nella sezione aggiornamento del sistema operativo SANtricity, selezionare **Aggiorna**.

Viene visualizzata la pagina di aggiornamento del sistema operativo SANtricity che elenca i dettagli per ciascun nodo appliance, tra cui:

- Nome del nodo
- Sito
- Modello di appliance
- Versione del sistema operativo SANtricity
- Stato
- Stato dell'ultimo aggiornamento
- 4. Consultare le informazioni riportate nella tabella relative a tutte le appliance aggiornabili. Verificare che tutti i controller storage abbiano lo stato **nominale**. Se lo stato di un controller è **Sconosciuto**, andare a **nodi** > *nodo appliance* > **hardware** per analizzare e risolvere il problema.
- 5. Selezionare il file di aggiornamento del sistema operativo SANtricity scaricato dal sito del supporto NetApp.
	- a. Selezionare **Sfoglia**.
	- b. Individuare e selezionare il file.
	- c. Selezionare **Apri**.

Il file viene caricato e validato. Al termine del processo di convalida, il nome del file viene visualizzato con un segno di spunta verde accanto al pulsante **Sfoglia**. Non modificare il nome del file perché fa parte del processo di verifica.

6. Inserire la passphrase di provisioning e selezionare **continua**.

Viene visualizzata una finestra di avviso che indica che la connessione del browser potrebbe andare persa temporaneamente quando i servizi sui nodi aggiornati vengono riavviati.

7. Selezionare **Sì** per impostare il file di aggiornamento del sistema operativo SANtricity sul nodo di amministrazione primario.

All'avvio dell'aggiornamento del sistema operativo SANtricity:

a. Viene eseguito il controllo dello stato di salute. Questo processo verifica che nessun nodo abbia lo stato di intervento richiesto.

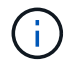

Se vengono segnalati errori, risolverli e selezionare di nuovo **Avvia**.

b. Viene visualizzata la tabella di avanzamento dell'aggiornamento del sistema operativo SANtricity. Questa tabella mostra tutti i nodi di storage nella griglia e la fase corrente dell'aggiornamento per ciascun nodo.

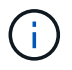

La tabella mostra tutti i nodi di storage dell'appliance. I nodi di storage basati su software non vengono visualizzati. Selezionare **approva** per tutti i nodi che richiedono l'aggiornamento.

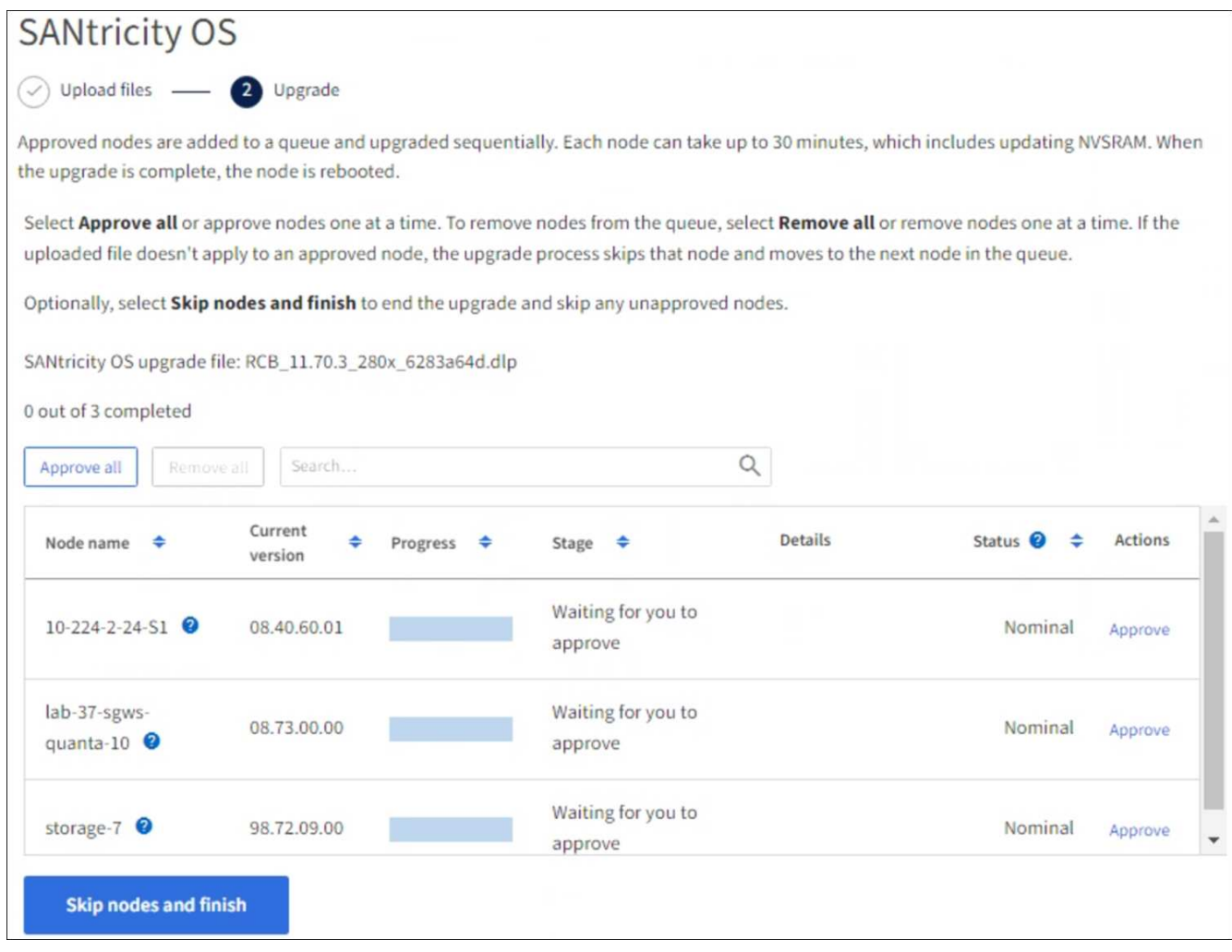

- 8. Facoltativamente, ordinare l'elenco dei nodi in ordine crescente o decrescente in base a:
	- Nome del nodo
	- Versione corrente
	- Progresso
	- Fase
	- Stato

È inoltre possibile inserire un termine nella casella Cerca per cercare nodi specifici.

9. Approvare i nodi della griglia che si desidera aggiungere alla coda di aggiornamento. I nodi approvati vengono aggiornati uno alla volta.

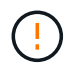

Non approvare l'aggiornamento del sistema operativo SANtricity per un nodo di storage dell'appliance a meno che non si sia certi che il nodo sia pronto per essere arrestato e riavviato. Quando l'aggiornamento del sistema operativo SANtricity viene approvato su un nodo, i servizi su quel nodo vengono arrestati e inizia il processo di aggiornamento. In seguito, quando il nodo ha terminato l'aggiornamento, il nodo appliance viene riavviato. Queste operazioni potrebbero causare interruzioni del servizio per i client che comunicano con il nodo.

◦ Selezionare il pulsante **approva tutto** per aggiungere tutti i nodi di storage alla coda di aggiornamento del sistema operativo SANtricity.

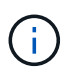

Se l'ordine in cui i nodi vengono aggiornati è importante, approvare i nodi o i gruppi di nodi uno alla volta e attendere il completamento dell'aggiornamento su ciascun nodo prima di approvare il nodo successivo.

◦ Selezionare uno o più pulsanti **approva** per aggiungere uno o più nodi alla coda di aggiornamento del sistema operativo SANtricity. Il pulsante **approva** è disattivato se lo stato non è nominale.

Dopo aver selezionato **Approve**, il processo di aggiornamento determina se il nodo può essere aggiornato. Se è possibile aggiornare un nodo, questo viene aggiunto alla coda di aggiornamento.

Per alcuni nodi, il file di aggiornamento selezionato non viene intenzionalmente applicato ed è possibile completare il processo di aggiornamento senza aggiornare questi nodi specifici. I nodi intenzionalmente non aggiornati mostrano una fase di completamento (tentativo di aggiornamento) ed elencano il motivo per cui il nodo non è stato aggiornato nella colonna Dettagli.

10. Se si desidera rimuovere un nodo o tutti i nodi dalla coda di aggiornamento del sistema operativo SANtricity, selezionare **Rimuovi** o **Rimuovi tutto**.

Quando la fase procede oltre la coda, il pulsante **Rimuovi** è nascosto e non è più possibile rimuovere il nodo dal processo di aggiornamento del sistema operativo SANtricity.

- 11. Attendere che l'aggiornamento del sistema operativo SANtricity venga applicato a ciascun nodo Grid approvato.
	- Se un nodo mostra una fase di errore durante l'aggiornamento del sistema operativo SANtricity, l'aggiornamento del nodo non è riuscito. Con l'assistenza del supporto tecnico, potrebbe essere necessario impostare la modalità di manutenzione dell'apparecchio per ripristinarlo.
	- Se il firmware sul nodo è troppo vecchio per essere aggiornato con Grid Manager, il nodo mostra una fase di errore con i dettagli che è necessario utilizzare la modalità di manutenzione per aggiornare SANtricity OS sul nodo. Per risolvere l'errore, procedere come segue:
		- i. Utilizzare la modalità di manutenzione per aggiornare il sistema operativo SANtricity sul nodo che mostra una fase di errore.
		- ii. Utilizzare Grid Manager per riavviare e completare l'aggiornamento del sistema operativo SANtricity.

Una volta completato l'aggiornamento del sistema operativo SANtricity su tutti i nodi approvati, la tabella di avanzamento dell'aggiornamento del sistema operativo SANtricity si chiude e un banner verde mostra il numero di nodi aggiornati e la data e l'ora di completamento dell'aggiornamento.

12. Se un nodo non può essere aggiornato, annotare il motivo mostrato nella colonna Dettagli e intraprendere l'azione appropriata.

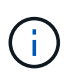

Il processo di aggiornamento del sistema operativo SANtricity non sarà completo fino a quando non verrà approvato l'aggiornamento del sistema operativo SANtricity su tutti i nodi di storage elencati.

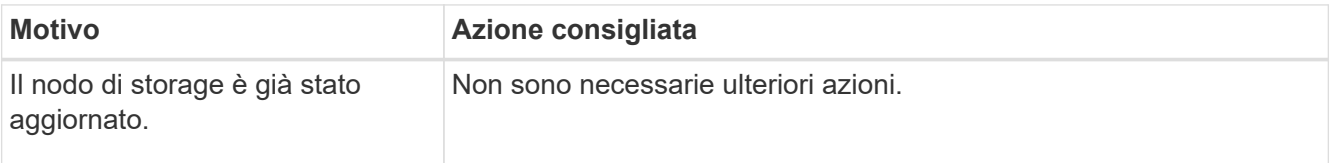

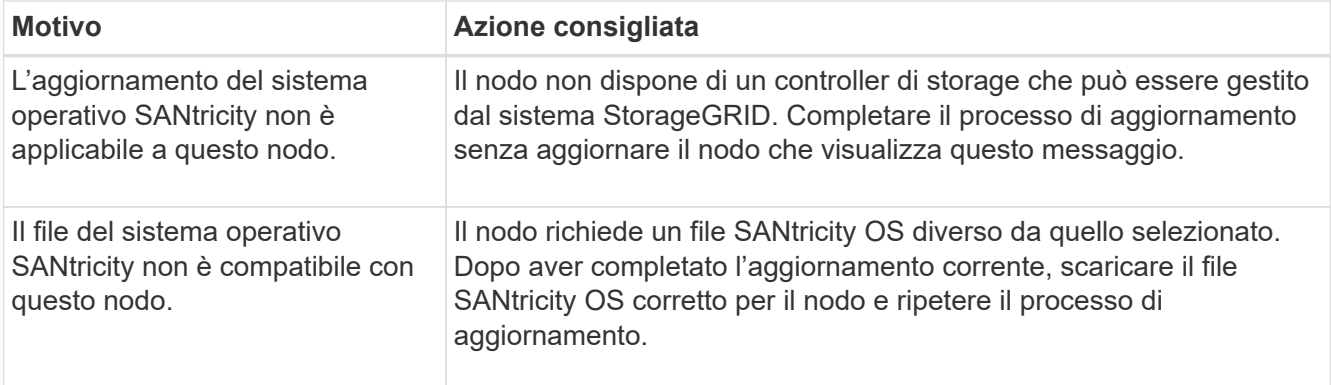

- 13. Se si desidera terminare l'approvazione dei nodi e tornare alla pagina SANtricity OS per consentire il caricamento di un nuovo file SANtricity OS, procedere come segue:
	- a. Selezionare **Ignora nodi e fine**.

Viene visualizzato un avviso che chiede se si desidera completare il processo di aggiornamento senza aggiornare tutti i nodi applicabili.

- b. Selezionare **OK** per tornare alla pagina **SANtricity OS**.
- c. Quando si è pronti a continuare ad approvare i nodi, [Scarica il sistema operativo SANtricity](#page-3-0) per riavviare il processo di aggiornamento.

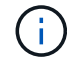

I nodi già approvati e aggiornati senza errori rimangono aggiornati.

14. Ripetere questa procedura di aggiornamento per tutti i nodi con una fase di completamento che richiedono un file di aggiornamento del sistema operativo SANtricity diverso.

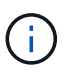

Per i nodi con stato di attenzione alle esigenze, utilizzare la modalità di manutenzione per eseguire l'aggiornamento.

#### **Informazioni correlate**

["Tool di matrice di interoperabilità NetApp"](https://mysupport.netapp.com/matrix)

["Aggiornare il sistema operativo SANtricity sui controller di storage utilizzando la modalità di manutenzione"](#page-7-0)

### <span id="page-7-0"></span>**Upgrade del sistema operativo SANtricity sugli storage controller SG6000 in modalità manutenzione**

Per i controller storage che attualmente utilizzano SANtricity OS precedente alla 08.42.20.00 (11.42), è necessario utilizzare la procedura della modalità di manutenzione per applicare un aggiornamento.

#### **Prima di iniziare**

- Si è consultato il ["Tool di matrice di interoperabilità NetApp \(IMT\)"](https://imt.netapp.com/matrix/#welcome) Per confermare che la versione di SANtricity OS utilizzata per l'aggiornamento è compatibile con l'appliance.
- Se l'appliance StorageGRID è in esecuzione in un sistema StorageGRID, il controller SG6000-CN è stato inserito in ["modalità di manutenzione"](https://docs.netapp.com/it-it/storagegrid-appliances/commonhardware/placing-appliance-into-maintenance-mode.html).

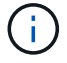

La modalità di manutenzione interrompe la connessione al controller di storage.

#### **A proposito di questa attività**

Non aggiornare il sistema operativo SANtricity o NVSRAM nel controller e-Series su più appliance StorageGRID alla volta.

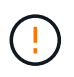

L'aggiornamento di più appliance StorageGRID alla volta potrebbe causare l'indisponibilità dei dati, a seconda del modello di implementazione e delle policy ILM.

#### **Fasi**

- 1. Verificare che l'apparecchio sia in posizione ["modalità di manutenzione"](https://docs.netapp.com/it-it/storagegrid-appliances/commonhardware/placing-appliance-into-maintenance-mode.html).
- 2. Da un laptop di assistenza, accedere a Gestore di sistema di SANtricity ed effettuare l'accesso.
- 3. Scaricare il nuovo file del software SANtricity OS e IL file NVSRAM sul client di gestione.

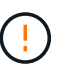

L'NVSRAM è specifico dell'appliance StorageGRID. Non utilizzare IL download STANDARD DI NVSRAM.

4. Per aggiornare il firmware e NVSRAM, seguire le istruzioni contenute nella *Guida all'aggiornamento del sistema operativo SANtricity* o nella Guida in linea di Gestore di sistema SANtricity.

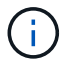

Attivare immediatamente i file di aggiornamento. Non rinviare l'attivazione.

- 5. Se questa procedura è stata completata correttamente e si dispone di procedure aggiuntive da eseguire mentre il nodo è in modalità di manutenzione, eseguirle ora. Al termine dell'operazione, o se si verificano errori e si desidera ricominciare, selezionare **Avanzate** > **Riavvia controller**, quindi selezionare una delle seguenti opzioni:
	- Selezionare **Riavvia in StorageGRID**
	- Selezionare **Reboot into Maintenance Mode** (Riavvia in modalità di manutenzione) per riavviare il controller con il nodo in modalità di manutenzione. Selezionare questa opzione se si verificano errori durante la procedura e si desidera ricominciare. Al termine del riavvio del nodo in modalità di manutenzione, riavviare dalla fase appropriata della procedura che ha avuto esito negativo.

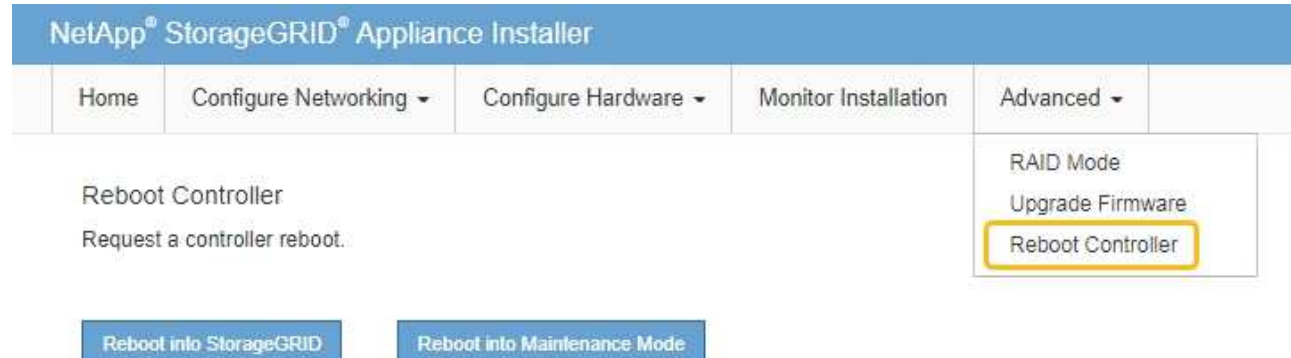

Il riavvio dell'appliance e il ricongiungersi alla griglia possono richiedere fino a 20 minuti. Per confermare che il riavvio è stato completato e che il nodo ha ricongiungersi alla griglia, tornare a Grid Manager. La pagina Nodes (nodi) dovrebbe visualizzare uno stato normale (icona con segno di spunta

verde) a sinistra del nome del nodo) per il nodo appliance, che indica che non sono attivi avvisi e che il nodo è connesso alla griglia.

![](_page_9_Picture_89.jpeg)

#### **Informazioni correlate**

["Tool di matrice di interoperabilità NetApp"](https://imt.netapp.com/matrix/#welcome)

["Aggiorna il sistema operativo SANtricity sui controller di storage utilizzando Grid Manager"](#page-2-2)

# <span id="page-9-0"></span>**Aggiornare il firmware del disco utilizzando Gestione di sistema di SANtricity**

### **Aggiornare il firmware dell'unità SG6000 utilizzando Gestione di sistema di SANtricity utilizzando il metodo online**

Utilizzare il metodo online Gestione di sistema di SANtricity per aggiornare il firmware sulle unità dell'appliance per assicurarsi di disporre di tutte le funzioni e delle correzioni di bug più recenti.

#### **Prima di iniziare**

- Lo stato dell'appliance di storage è ottimale.
- Tutti i dischi hanno uno stato ottimale.

![](_page_9_Picture_12.jpeg)

Non aggiornare il firmware del disco su più appliance StorageGRID alla volta. In caso affermativo, i dati potrebbero non essere disponibili, a seconda del modello di implementazione e della policy ILM.

#### **A proposito di questa attività**

I dischi vengono aggiornati uno alla volta mentre l'appliance esegue l'i/O. Questo metodo non richiede la

modalità di manutenzione dell'apparecchio. Tuttavia, le prestazioni del sistema potrebbero risentirne e l'aggiornamento potrebbe richiedere diverse ore più a lungo del metodo offline.

> Le unità appartenenti a volumi che non hanno ridondanza devono essere aggiornate utilizzando ["metodo offline"](#page-13-0). Il metodo offline deve essere utilizzato per qualsiasi disco associato alla cache di lettura flash (ad esempio, dischi SSD in SG6060) o per qualsiasi pool o gruppo di volumi attualmente degradati.

> Esistono due tipi di unità: SSD e HDD. È necessario utilizzare ["metodo offline"](#page-13-0) Per aggiornare il firmware sulle unità SSD (ad esempio, le unità SSD nel sistema SG6060). È possibile utilizzare il metodo online o offline per aggiornare il firmware sui dischi rigidi.

#### **Fasi**

 $\mathbb{R}^n$ 

1. Accedere a Gestore di sistema di SANtricity utilizzando uno dei seguenti metodi:

- Utilizzare il programma di installazione dell'appliance StorageGRID e selezionare **Avanzate** > **Gestore di sistema SANtricity**
- Utilizzare il Gestore griglia e selezionare **NODI** > *nodo di storage* > **Gestore di sistema SANtricity**
- Utilizza Gestione sistema di SANtricity navigando all'IP dello storage controller:

#### **https://***Storage\_Controller\_IP*

- 2. Se necessario, immettere il nome utente e la password dell'amministratore del gestore di sistema di SANtricity.
- 3. Verificare la versione del firmware del disco attualmente installata nell'appliance di storage:
	- a. Da Gestione sistemi SANtricity, selezionare **SUPPORTO** > **Centro di aggiornamento**.
	- b. In Drive firmware upgrade (aggiornamento firmware disco), selezionare **Begin Upgrade** (Avvia aggiornamento).

La pagina Upgrade Drive firmware (Aggiorna firmware unità) visualizza i file del firmware del disco attualmente installati.

c. Annotare le revisioni del firmware del disco e gli identificatori del disco correnti nella colonna firmware del disco corrente.

![](_page_11_Picture_109.jpeg)

In questo esempio:

- La revisione del firmware del disco è **MS02**.
- L'identificatore del disco è **KPM51VUG800G**.
- d. Selezionare **View drives** (Visualizza unità) nella colonna Associated Drives (unità associate) per visualizzare la posizione in cui queste unità sono installate nell'appliance di storage.
- e. Chiudere la finestra Upgrade Drive firmware (Aggiorna firmware unità).
- 4. Scaricare e preparare l'aggiornamento del firmware del disco disponibile:
	- a. In Drive firmware upgrade (aggiornamento firmware disco), selezionare **NetApp Support** (supporto NetApp).
	- b. Nel NetApp Support Site, selezionare la scheda **Downloads**, quindi selezionare **e-Series Disk Drive firmware**.

Viene visualizzata la pagina e-Series Disk firmware (firmware disco e-Series).

- c. Cercare ciascun **Drive Identifier** installato nell'appliance di storage e verificare che ciascun identificatore di unità disponga della versione firmware più recente.
	- Se la revisione del firmware non è un collegamento, l'identificatore del disco ha la revisione del firmware più recente.
	- Se per un identificatore di unità sono elencati uno o più codici prodotto, è disponibile un aggiornamento del firmware per questi dischi. È possibile selezionare qualsiasi collegamento per scaricare il file del firmware.

![](_page_12_Picture_145.jpeg)

- d. Se viene elencata una revisione del firmware successiva, selezionare il collegamento nella sezione firmware Rev. (Rev. Firmware) (Download) per scaricare un . zip archivio contenente il file del firmware.
- e. Estrarre (decomprimere) i file di archivio del firmware del disco scaricati dal sito del supporto.
- 5. Installare l'aggiornamento del firmware del disco:
	- a. Da Gestione sistemi SANtricity, sotto aggiornamento firmware disco, selezionare **Avvia aggiornamento**.
	- b. Selezionare **Browse** (Sfoglia) e selezionare i nuovi file del firmware del disco scaricati dal sito di supporto.

I file del firmware del disco hanno un nome file simile a. D\_HUC101212CSS600\_30602291\_MS01\_2800\_0002.dlp.

È possibile selezionare fino a quattro file del firmware del disco, uno alla volta. Se più di un file del firmware del disco è compatibile con lo stesso disco, viene visualizzato un errore di conflitto del file. Decidere quale file del firmware del disco utilizzare per l'aggiornamento e rimuovere l'altro.

c. Selezionare **Avanti**.

**Select Drives** elenca i dischi che è possibile aggiornare con i file del firmware selezionati.

Vengono visualizzati solo i dischi compatibili.

Il firmware selezionato per l'unità viene visualizzato nella colonna **firmware proposto**. Se è necessario modificare questo firmware, selezionare **Indietro**.

d. Selezionare **Aggiorna tutte le unità online** — Aggiorna le unità che possono supportare il download del firmware mentre l'array di archiviazione sta elaborando l'i/O. Quando si seleziona questo metodo di aggiornamento, non è necessario interrompere l'i/o dei volumi associati utilizzando questi dischi.

![](_page_12_Picture_13.jpeg)

Un aggiornamento online può richiedere diverse ore di più rispetto a un aggiornamento offline.

È necessario utilizzare ["metodo offline"](#page-13-0) Per aggiornare il firmware sulle unità SSD.

e. Nella prima colonna della tabella, selezionare il disco o i dischi che si desidera aggiornare.

La procedura consigliata consiste nell'aggiornare tutti i dischi dello stesso modello alla stessa revisione del firmware.

f. Selezionare **Start** e confermare che si desidera eseguire l'aggiornamento.

Per interrompere l'aggiornamento, selezionare **Stop**. Tutti i download del firmware attualmente in corso sono stati completati. Tutti i download del firmware non avviati vengono annullati.

![](_page_13_Picture_2.jpeg)

L'interruzione dell'aggiornamento del firmware del disco potrebbe causare la perdita di dati o la mancata disponibilità dei dischi.

g. (Facoltativo) per visualizzare un elenco degli aggiornamenti, selezionare **Save Log** (Salva registro).

Il file di log viene salvato nella cartella downloads del browser con il nome latest-upgrade-logtimestamp.txt.

["Se necessario, risolvere gli errori di aggiornamento del firmware del driver".](#page-18-0)

### <span id="page-13-0"></span>**Aggiornare il firmware dell'unità SG6000 utilizzando Gestione di sistema di SANtricity utilizzando il metodo offline**

Utilizzare il metodo offline di Gestione di sistema di SANtricity per aggiornare il firmware sulle unità dell'appliance per assicurarsi di disporre di tutte le funzioni e delle correzioni di bug più recenti.

#### **Prima di iniziare**

- Lo stato dell'appliance di storage è ottimale.
- Tutti i dischi hanno uno stato ottimale.
- Lo hai fatto ["Attivazione della modalità di manutenzione dell'appliance StorageGRID".](https://docs.netapp.com/it-it/storagegrid-appliances/commonhardware/placing-appliance-into-maintenance-mode.html)

![](_page_13_Picture_13.jpeg)

Mentre l'appliance è in modalità di manutenzione, l'attività i/o (input/output) dello storage controller viene interrotta per rendere sicure le operazioni di storage che provocano interruzioni.

![](_page_13_Picture_15.jpeg)

Non aggiornare il firmware del disco su più appliance StorageGRID alla volta. In caso affermativo, i dati potrebbero non essere disponibili, a seconda del modello di implementazione e della policy ILM.

#### **A proposito di questa attività**

I dischi vengono aggiornati in parallelo quando l'appliance è in modalità di manutenzione. Se il pool o il gruppo di volumi non supporta la ridondanza o è danneggiato, è necessario utilizzare il metodo offline per aggiornare il firmware dell'unità. È consigliabile utilizzare il metodo offline per qualsiasi disco associato alla cache di lettura flash o per qualsiasi pool o gruppo di volumi attualmente degradato. Il metodo offline aggiorna il firmware solo quando tutte le attività i/o vengono interrotte sui dischi da aggiornare. Per interrompere l'attività di i/o, impostare il nodo in modalità di manutenzione.

Il metodo offline è più veloce del metodo online e sarà molto più veloce quando molti dischi di una singola appliance necessitano di aggiornamenti. Tuttavia, richiede che i nodi siano fuori servizio, il che potrebbe richiedere la pianificazione di una finestra di manutenzione e il monitoraggio dell'avanzamento. Scegli il metodo più adatto alle tue procedure operative e il numero di dischi da aggiornare.

![](_page_14_Picture_0.jpeg)

Esistono due tipi di unità: SSD e HDD. È necessario utilizzare il metodo offline per aggiornare il firmware sulle unità SSD (ad esempio, le unità SSD nel SG6060). È possibile utilizzare il metodo online o offline per aggiornare il firmware sui dischi rigidi.

#### **Fasi**

1. Verificare che l'apparecchio sia in posizione ["modalità di manutenzione"](https://docs.netapp.com/it-it/storagegrid-appliances/commonhardware/placing-appliance-into-maintenance-mode.html).

![](_page_14_Picture_4.jpeg)

Se si sta aggiornando il firmware nelle unità SSD che fanno parte di un gruppo di cache, è necessario assicurarsi che non venga inviato alcun i/o ai volumi memorizzati nella cache durante l'aggiornamento. Quando l'appliance è in modalità di manutenzione, non viene inviato alcun i/o a nessun volume durante l'aggiornamento.

- 2. Accedere a Gestore di sistema di SANtricity utilizzando uno dei seguenti metodi:
	- Utilizzare il programma di installazione dell'appliance StorageGRID e selezionare **Avanzate** > **Gestore di sistema SANtricity**
	- Utilizzare il Gestore griglia e selezionare **NODI** > *nodo di storage* > **Gestore di sistema SANtricity**
	- Utilizza Gestione sistema di SANtricity navigando all'IP dello storage controller:

#### **https://***Storage\_Controller\_IP*

- 3. Se necessario, immettere il nome utente e la password dell'amministratore del gestore di sistema di SANtricity.
- 4. Verificare la versione del firmware del disco attualmente installata nell'appliance di storage:
	- a. Da Gestione sistemi SANtricity, selezionare **SUPPORTO** > **Centro di aggiornamento**.
	- b. In Drive firmware upgrade (aggiornamento firmware disco), selezionare **Begin Upgrade** (Avvia aggiornamento).

La pagina Upgrade Drive firmware (Aggiorna firmware unità) visualizza i file del firmware del disco attualmente installati.

c. Annotare le revisioni del firmware del disco e gli identificatori del disco correnti nella colonna firmware del disco corrente.

![](_page_15_Picture_109.jpeg)

In questo esempio:

- La revisione del firmware del disco è **MS02**.
- L'identificatore del disco è **KPM51VUG800G**.
- d. Selezionare **View drives** (Visualizza unità) nella colonna Associated Drives (unità associate) per visualizzare la posizione in cui queste unità sono installate nell'appliance di storage.
- e. Chiudere la finestra Upgrade Drive firmware (Aggiorna firmware unità).
- 5. Scaricare e preparare l'aggiornamento del firmware del disco disponibile:
	- a. In Drive firmware upgrade (aggiornamento firmware disco), selezionare **NetApp Support** (supporto NetApp).
	- b. Nel NetApp Support Site, selezionare la scheda **Downloads**, quindi selezionare **e-Series Disk Drive firmware**.

Viene visualizzata la pagina e-Series Disk firmware (firmware disco e-Series).

- c. Cercare ciascun **Drive Identifier** installato nell'appliance di storage e verificare che ciascun identificatore di unità disponga della versione firmware più recente.
	- Se la revisione del firmware non è un collegamento, l'identificatore del disco ha la revisione del firmware più recente.
	- Se per un identificatore di unità sono elencati uno o più codici prodotto, è disponibile un aggiornamento del firmware per questi dischi. È possibile selezionare qualsiasi collegamento per scaricare il file del firmware.

![](_page_16_Picture_140.jpeg)

- d. Se viene elencata una revisione del firmware successiva, selezionare il collegamento nella sezione firmware Rev. (Rev. Firmware) (Download) per scaricare un . zip archivio contenente il file del firmware.
- e. Estrarre (decomprimere) i file di archivio del firmware del disco scaricati dal sito del supporto.
- 6. Installare l'aggiornamento del firmware del disco:
	- a. Da Gestione sistemi SANtricity, sotto aggiornamento firmware disco, selezionare **Avvia aggiornamento**.
	- b. Selezionare **Browse** (Sfoglia) e selezionare i nuovi file del firmware del disco scaricati dal sito di supporto.

I file del firmware del disco hanno un nome file simile a. D\_HUC101212CSS600\_30602291\_MS01\_2800\_0002.dlp.

È possibile selezionare fino a quattro file del firmware del disco, uno alla volta. Se più di un file del firmware del disco è compatibile con lo stesso disco, viene visualizzato un errore di conflitto del file. Decidere quale file del firmware del disco utilizzare per l'aggiornamento e rimuovere l'altro.

c. Selezionare **Avanti**.

**Select Drives** elenca i dischi che è possibile aggiornare con i file del firmware selezionati.

Vengono visualizzati solo i dischi compatibili.

Il firmware selezionato per l'unità viene visualizzato nella colonna **firmware proposto**. Se è necessario modificare questo firmware, selezionare **Indietro**.

d. Selezionare **Aggiorna tutte le unità offline (parallela)** — Aggiorna le unità che possono supportare il download del firmware solo quando tutte le attività di i/o vengono interrotte su qualsiasi volume che utilizza le unità.

![](_page_16_Picture_13.jpeg)

Prima di utilizzare questo metodo, è necessario impostare l'apparecchio in modalità di manutenzione. Utilizzare il metodo **Offline** per aggiornare il firmware del disco.

![](_page_16_Picture_15.jpeg)

Se si desidera utilizzare l'aggiornamento offline (parallelo), non procedere a meno che non si sia certi che l'appliance sia in modalità di manutenzione. La mancata attivazione della modalità di manutenzione dell'appliance prima dell'avvio di un aggiornamento offline del firmware del disco potrebbe causare la perdita di dati.

e. Nella prima colonna della tabella, selezionare il disco o i dischi che si desidera aggiornare.

La procedura consigliata consiste nell'aggiornare tutti i dischi dello stesso modello alla stessa revisione del firmware.

f. Selezionare **Start** e confermare che si desidera eseguire l'aggiornamento.

Per interrompere l'aggiornamento, selezionare **Stop**. Tutti i download del firmware attualmente in corso sono stati completati. Tutti i download del firmware non avviati vengono annullati.

![](_page_17_Picture_4.jpeg)

L'interruzione dell'aggiornamento del firmware del disco potrebbe causare la perdita di dati o la mancata disponibilità dei dischi.

g. (Facoltativo) per visualizzare un elenco degli aggiornamenti, selezionare **Save Log** (Salva registro).

Il file di log viene salvato nella cartella downloads del browser con il nome latest-upgrade-logtimestamp.txt.

["Se necessario, risolvere gli errori di aggiornamento del firmware del driver".](#page-18-0)

- 7. Una volta completata correttamente la procedura, eseguire eventuali procedure di manutenzione aggiuntive mentre il nodo si trova in modalità di manutenzione. Al termine dell'operazione, o se si verificano errori e si desidera ricominciare, accedere al programma di installazione dell'appliance StorageGRID e selezionare **Avanzate** > **Riavvia controller**. Quindi selezionare una delle seguenti opzioni:
	- **Riavvia in StorageGRID**.
	- **Riavviare in modalità di manutenzione**. Riavviare il controller e mantenere il nodo in modalità di manutenzione. Selezionare questa opzione se si sono riscontrati errori durante la procedura e si desidera ricominciare. Al termine del riavvio del nodo in modalità di manutenzione, riavviare dalla fase appropriata della procedura che ha avuto esito negativo.

Il riavvio dell'appliance e il ricongiungersi alla griglia possono richiedere fino a 20 minuti. Per confermare che il riavvio è stato completato e che il nodo ha ricongiungersi alla griglia, tornare a Grid Manager. La pagina Nodes (nodi) dovrebbe visualizzare uno stato normale (icona con segno di spunta

verde) a sinistra del nome del nodo) per il nodo appliance, che indica che non sono attivi avvisi e che il nodo è connesso alla griglia.

![](_page_18_Picture_109.jpeg)

### <span id="page-18-0"></span>**Risolvere gli errori di aggiornamento del firmware del disco**

Risolvete gli errori che possono verificarsi quando utilizzate Gestione sistema di SANtricity per aggiornare il firmware delle unità dell'appliance.

#### • **Dischi assegnati non riusciti**

- Un motivo del guasto potrebbe essere che il disco non dispone della firma appropriata. Assicurarsi che il disco interessato sia un disco autorizzato. Per ulteriori informazioni, contatta il supporto tecnico.
- Quando si sostituisce un'unità, assicurarsi che la capacità dell'unità sostitutiva sia uguale o superiore a quella dell'unità che si sta sostituendo.
- È possibile sostituire il disco guasto mentre lo storage array riceve i/O.
- **Controllare lo storage array**
	- Assicurarsi che a ciascun controller sia stato assegnato un indirizzo IP.
	- Assicurarsi che tutti i cavi collegati al controller non siano danneggiati.
	- Assicurarsi che tutti i cavi siano collegati saldamente.
- **Dischi hot spare integrati**

Questa condizione di errore deve essere corretta prima di poter aggiornare il firmware.

#### • **Gruppi di volumi incompleti**

Se uno o più gruppi di volumi o pool di dischi sono incompleti, è necessario correggere questa condizione di errore prima di poter aggiornare il firmware.

#### • **Operazioni esclusive (diverse dai supporti in background/scansione di parità) attualmente in esecuzione su qualsiasi gruppo di volumi**

Se sono in corso una o più operazioni esclusive, queste devono essere completate prima di poter aggiornare il firmware. Utilizzare System Manager per monitorare l'avanzamento delle operazioni.

#### • **Volumi mancanti**

È necessario correggere la condizione del volume mancante prima di poter aggiornare il firmware.

#### • **Uno dei controller in uno stato diverso da quello ottimale**

Uno dei controller degli array di storage richiede attenzione. Questa condizione deve essere corretta prima di poter aggiornare il firmware.

#### • **Informazioni sulla partizione dello storage non corrispondenti tra i grafici a oggetti controller**

Si è verificato un errore durante la convalida dei dati sui controller. Contattare il supporto tecnico per risolvere il problema.

• **SPM Verify Database Controller Check fails** (verifica controller database SPM non riuscita)

Si è verificato un errore nel database di mappatura delle partizioni di storage su un controller. Contattare il supporto tecnico per risolvere il problema.

• **Configuration Database Validation (convalida del database di configurazione) (se supportata dalla versione del controller dello storage array)**

Si è verificato un errore del database di configurazione su un controller. Contattare il supporto tecnico per risolvere il problema.

#### • **Controlli correlati a MEL**

Contattare il supporto tecnico per risolvere il problema.

• **Negli ultimi 7 giorni sono stati segnalati più di 10 eventi DDE Informational o MEL critici**

Contattare il supporto tecnico per risolvere il problema.

• **Negli ultimi 7 giorni sono stati segnalati più di 2 eventi critici MEL di pagina 2C**

Contattare il supporto tecnico per risolvere il problema.

• **Negli ultimi 7 giorni sono stati segnalati più di 2 eventi MEL critici su Drive Channel degradati**

Contattare il supporto tecnico per risolvere il problema.

• **Più di 4 voci MEL critiche negli ultimi 7 giorni**

Contattare il supporto tecnico per risolvere il problema.

# <span id="page-19-0"></span>**Accendere e spegnere il LED di identificazione del controller SG6000-CN**

Il LED blu di identificazione sulla parte anteriore e posteriore del controller può essere acceso per facilitare l'individuazione dell'appliance in un data center.

#### **Prima di iniziare**

Si dispone dell'indirizzo IP BMC del controller che si desidera identificare.

#### **Fasi**

- 1. Accedere all'interfaccia BMC del controller.
- 2. Selezionare **Server Identify** (identificazione server).

Viene selezionato lo stato corrente del LED di identificazione.

3. Selezionare **ON** o **OFF**, quindi selezionare **Esegui azione**.

Quando si seleziona **ON**, i LED blu di identificazione si illuminano nella parte anteriore (mostrata in figura) e posteriore dell'apparecchio.

![](_page_20_Picture_6.jpeg)

![](_page_20_Picture_7.jpeg)

Se sul controller è installato un pannello, potrebbe essere difficile vedere il LED di identificazione anteriore.

4. Accendere e spegnere il LED secondo necessità.

#### **Informazioni correlate**

["Verificare l'HBA Fibre Channel da sostituire"](https://docs.netapp.com/it-it/storagegrid-appliances/sg6000/reinstalling-fibre-channel-hba.html#verify-fibre-channel-hba-to-replace)

["Individuare il controller nel data center"](#page-20-0)

["Accedere all'interfaccia BMC"](https://docs.netapp.com/it-it/storagegrid-appliances/installconfig/accessing-bmc-interface.html)

# <span id="page-20-0"></span>**Individuare il controller SG6000-CN nel data center**

Individuare il controller in modo da poter eseguire la manutenzione o gli aggiornamenti dell'hardware.

#### **Prima di iniziare**

• Hai determinato quale controller richiede manutenzione.

(Facoltativo) per individuare il controller nel data center, ["Accendere il LED blu di identificazione".](#page-19-0)

#### **Fasi**

- 1. Individuare il controller che richiede manutenzione nel data center.
	- Verificare che il LED di identificazione sia acceso di colore blu nella parte anteriore o posteriore del controller.

Il LED di identificazione anteriore si trova dietro il pannello anteriore del controller e potrebbe essere difficile vedere se il pannello è installato.

![](_page_21_Picture_1.jpeg)

- Controllare le etichette applicate sulla parte anteriore di ciascuna centralina per individuare il codice del ricambio corrispondente.
- 2. Rimuovere il pannello anteriore del controller, se installato, per accedere ai comandi e agli indicatori del pannello anteriore.
- 3. Opzionale: ["Spegnere il LED blu di identificazione"](#page-19-0) se è stato utilizzato per individuare il controller.
	- Premere l'interruttore di identificazione LED sul pannello anteriore del controller.
	- Utilizzare l'interfaccia BMC del controller.

#### **Informazioni correlate**

["Rimuovere l'HBA Fibre Channel"](https://docs.netapp.com/it-it/storagegrid-appliances/sg6000/reinstalling-fibre-channel-hba.html#remove-fibre-channel-hba)

["Rimuovere il controller SG6000-CN dal cabinet o dal rack"](https://docs.netapp.com/it-it/storagegrid-appliances/sg6000/reinstalling-sg6000-cn-controller-into-cabinet-or-rack.html#remove-sg6000-cn-controller-from-cabinet-or-rack)

["Spegnere il controller SG6000-CN"](#page-21-0)

# <span id="page-21-0"></span>**Spegnere e riaccendere il controller SG6000-CN**

È possibile spegnere il controller SG6000-CN e riaccenderlo per eseguire la manutenzione.

### **Spegnere il controller SG6000-CN**

Spegnere il controller SG6000-CN per eseguire la manutenzione dell'hardware.

#### **Prima di iniziare**

• Il controller SG6000-CN è stato fisicamente posizionato e richiede manutenzione nel data center. Vedere ["Individuare il controller nel data center".](#page-20-0)

#### **A proposito di questa attività**

Per evitare interruzioni del servizio, verificare che tutti gli altri nodi di storage siano collegati alla rete prima di spegnere il controller o spegnere il controller durante una finestra di manutenzione programmata quando sono accettabili periodi di interruzione del servizio. Consultare le informazioni su ["monitoraggio degli stati di](https://docs.netapp.com/us-en/storagegrid-118/monitor/monitoring-system-health.html#monitor-node-connection-states) [connessione del nodo"](https://docs.netapp.com/us-en/storagegrid-118/monitor/monitoring-system-health.html#monitor-node-connection-states).

Ţ

Se è stata utilizzata una regola ILM che crea una sola copia di un oggetto, è necessario spegnere il controller durante una finestra di manutenzione pianificata. In caso contrario, è possibile che l'accesso a tali oggetti venga temporaneamente perso durante questa procedura. Vedere le informazioni sulla gestione degli oggetti con la gestione del ciclo di vita delle informazioni.

#### **Fasi**

1. Spegnere il controller SG6000-CN.

![](_page_22_Picture_4.jpeg)

È necessario eseguire uno spegnimento controllato dell'apparecchio immettendo i comandi specificati di seguito. È consigliabile eseguire un arresto controllato quando possibile per evitare avvisi non necessari, garantire la disponibilità di registri completi ed evitare interruzioni del servizio.

- a. Se non hai ancora effettuato l'accesso al nodo grid, effettua l'accesso utilizzando putty o un altro client ssh:
	- i. Immettere il seguente comando: ssh admin@*grid\_node\_IP*
	- ii. Immettere la password elencata in Passwords.txt file.
	- iii. Immettere il seguente comando per passare a root: su -
	- iv. Immettere la password elencata in Passwords.txt file.

Una volta effettuato l'accesso come root, il prompt cambia da \$ a. #.

b. Spegnere la centralina SG6000-CN:

#### **shutdown -h now**

Il completamento di questo comando potrebbe richiedere fino a 10 minuti.

- 2. Utilizzare uno dei seguenti metodi per verificare che il controller SG6000-CN sia spento:
	- Controllare il LED di alimentazione blu sulla parte anteriore del controller e verificare che sia spento.

![](_page_22_Picture_17.jpeg)

◦ Controllare i LED verdi di entrambi gli alimentatori sul retro del controller e verificare che lampeggino regolarmente (circa un lampeggio al secondo).

![](_page_23_Picture_0.jpeg)

◦ Utilizzare l'interfaccia BMC del controller:

i. Accedere all'interfaccia BMC del controller.

["Accedere all'interfaccia BMC"](https://docs.netapp.com/it-it/storagegrid-appliances/installconfig/accessing-bmc-interface.html)

- ii. Selezionare **Power Control**.
- iii. Verificare che le azioni risparmio energia indichi che l'host è attualmente spento.

![](_page_23_Picture_6.jpeg)

### **Accendere il controller SG6000-CN e verificarne il funzionamento**

Accendere il controller dopo aver completato la manutenzione.

#### **Prima di iniziare**

• Il controller è stato installato in un cabinet o rack e sono stati collegati i cavi di alimentazione e dati.

["Reinstallare il controller SG6000-CN nel cabinet o nel rack"](https://docs.netapp.com/it-it/storagegrid-appliances/sg6000/reinstalling-sg6000-cn-controller-into-cabinet-or-rack.html)

• Il controller è stato fisicamente posizionato nel data center.

["Individuare il controller nel data center"](#page-20-0)

#### **Fasi**

- 1. Accendere il controller SG6000-CN e monitorare i LED del controller e i codici di avvio utilizzando uno dei seguenti metodi:
	- Premere l'interruttore di alimentazione sulla parte anteriore del controller.

![](_page_24_Picture_8.jpeg)

- Utilizzare l'interfaccia BMC del controller:
	- i. Accedere all'interfaccia BMC del controller.

#### ["Accedere all'interfaccia BMC"](https://docs.netapp.com/it-it/storagegrid-appliances/installconfig/accessing-bmc-interface.html)

- ii. Selezionare **Power Control**.
- iii. Selezionare **Power on Server**, quindi selezionare **Perform Action** (Esegui azione).

![](_page_25_Picture_0.jpeg)

Utilizzare l'interfaccia BMC per monitorare lo stato di avvio.

2. Verificare che il controller dell'appliance venga visualizzato in Grid Manager e senza avvisi.

La visualizzazione del controller in Grid Manager potrebbe richiedere fino a 20 minuti.

- 3. Verificare che il nuovo controller SG6000-CN sia completamente operativo:
	- a. Accedere al nodo grid utilizzando putty o un altro client ssh:
		- i. Immettere il seguente comando: ssh admin@*grid\_node\_IP*
		- ii. Immettere la password elencata in Passwords.txt file.
		- iii. Immettere il seguente comando per passare a root: su -
		- iv. Immettere la password elencata in Passwords.txt file.

Una volta effettuato l'accesso come root, il prompt cambia da \$ a. #.

b. Immettere il seguente comando e verificare che restituisca l'output previsto: cat /sys/class/fc\_host/\*/port\_state

Output previsto:

Online Online Online Online

Se l'output previsto non viene restituito, contattare il supporto tecnico.

c. Immettere il seguente comando e verificare che restituisca l'output previsto: cat /sys/class/fc\_host/\*/speed

Output previsto:

16 Gbit

16 Gbit

16 Gbit

16 Gbit

+ Se l'output previsto non viene restituito, contattare il supporto tecnico.

a. Dalla pagina Nodes (nodi) di Grid Manager, assicurarsi che il nodo appliance sia connesso alla griglia e non presenti avvisi.

![](_page_26_Picture_10.jpeg)

Non scollegare un altro nodo appliance a meno che l'appliance non sia dotata di un'icona verde.

4. Opzionale: Installare il pannello anteriore, se è stato rimosso.

#### **Informazioni correlate**

- ["Rimuovere il controller SG6000-CN dal cabinet o dal rack"](https://docs.netapp.com/it-it/storagegrid-appliances/sg6000/reinstalling-sg6000-cn-controller-into-cabinet-or-rack.html#remove-sg6000-cn-controller-from-cabinet-or-rack)
- ["Visualizzare gli indicatori di stato"](https://docs.netapp.com/it-it/storagegrid-appliances/installconfig/viewing-status-indicators.html)

## <span id="page-26-0"></span>**Modificare la configurazione del collegamento della centralina SG6000-CN**

È possibile modificare la configurazione del collegamento Ethernet del controller SG6000-CN. È possibile modificare la modalità port bond, la modalità network bond e la velocità di collegamento.

#### **Prima di iniziare**

L'apparecchio è stato utilizzato ["modalità di manutenzione attivata".](https://docs.netapp.com/it-it/storagegrid-appliances/commonhardware/placing-appliance-into-maintenance-mode.html)

#### **A proposito di questa attività**

Le opzioni per modificare la configurazione del collegamento Ethernet del controller SG6000-CN includono:

- Modifica di **Port Bond mode** da fisso ad aggregato o da aggregato a fisso
- Modifica di **Network bond mode** da Active-Backup a LACP o da LACP a Active-Backup
- Attivazione o disattivazione del tagging VLAN o modifica del valore di un tag VLAN
- Modifica della velocità di collegamento.

#### **Fasi**

1. Dal programma di installazione dell'appliance StorageGRID, selezionare **Configura rete** > **Configurazione del collegamento**.

![](_page_27_Picture_151.jpeg)

<span id="page-27-0"></span>2. apportare le modifiche desiderate alla configurazione del collegamento.

Per ulteriori informazioni sulle opzioni, vedere ["Configurare i collegamenti di rete"](https://docs.netapp.com/it-it/storagegrid-appliances/installconfig/configuring-network-links.html).

3. Una volta selezionate le opzioni desiderate, fare clic su **Save** (Salva).

![](_page_27_Picture_8.jpeg)

La connessione potrebbe andare persa se sono state apportate modifiche alla rete o al collegamento tramite il quale si è connessi. Se non si riesce a riconnettersi entro 1 minuto, immettere nuovamente l'URL del programma di installazione dell'appliance StorageGRID utilizzando uno degli altri indirizzi IP assegnati all'appliance: **https://***Appliance\_Controller\_IP***:8443**

Se sono state apportate modifiche alle impostazioni della VLAN, la subnet dell'appliance potrebbe essere cambiata. Se è necessario modificare gli indirizzi IP dell'appliance, seguire la procedura ["Configurare gli](https://docs.netapp.com/us-en/storagegrid-118/maintain/configuring-ip-addresses.html) [indirizzi IP"](https://docs.netapp.com/us-en/storagegrid-118/maintain/configuring-ip-addresses.html) istruzioni.

["Configurare gli indirizzi IP StorageGRID"](https://docs.netapp.com/it-it/storagegrid-appliances/installconfig/setting-ip-configuration.html)

- 4. Selezionare **Configure Networking** > **Ping Test** dal menu.
- 5. Utilizzare lo strumento Ping Test per verificare la connettività agli indirizzi IP su qualsiasi rete che potrebbe essere stata interessata dalle modifiche apportate alla configurazione del collegamento in [modifiche alla](#page-27-0) [configurazione del collegamento](#page-27-0) fase.

Oltre a qualsiasi altro test che si sceglie di eseguire, verificare che sia possibile eseguire il ping dell'indirizzo IP Grid Network del nodo di amministrazione primario e dell'indirizzo IP Grid Network di almeno un altro nodo di storage. Se necessario, tornare a. [modifiche alla configurazione del collegamento](#page-27-0) e correggere eventuali problemi di configurazione dei collegamenti.

6. Quando si è certi che le modifiche alla configurazione del collegamento funzionano e si dispone di procedure aggiuntive da eseguire mentre il nodo è in modalità di manutenzione, eseguirle ora. Al termine dell'operazione, o se si verificano errori e si desidera ricominciare, selezionare **Avanzate** > **Riavvia controller**, quindi selezionare una delle seguenti opzioni:

- Selezionare **Riavvia in StorageGRID**
- Selezionare **Reboot into Maintenance Mode** (Riavvia in modalità di manutenzione) per riavviare il controller con il nodo in modalità di manutenzione. Selezionare questa opzione se si verificano errori durante la procedura e si desidera ricominciare. Al termine del riavvio del nodo in modalità di manutenzione, riavviare dalla fase appropriata della procedura che ha avuto esito negativo.

![](_page_28_Picture_52.jpeg)

Il riavvio dell'appliance e il ricongiungersi alla griglia possono richiedere fino a 20 minuti. Per confermare che il riavvio è stato completato e che il nodo ha ricongiungersi alla griglia, tornare a Grid Manager. La pagina **NODES** dovrebbe visualizzare uno stato normale (icona con segno di spunta

verde  $\blacktriangledown$  a sinistra del nome del nodo) per il nodo appliance, che indica che non sono attivi avvisi e che il nodo è connesso alla griglia.

![](_page_28_Picture_53.jpeg)

#### **Informazioni sul copyright**

Copyright © 2024 NetApp, Inc. Tutti i diritti riservati. Stampato negli Stati Uniti d'America. Nessuna porzione di questo documento soggetta a copyright può essere riprodotta in qualsiasi formato o mezzo (grafico, elettronico o meccanico, inclusi fotocopie, registrazione, nastri o storage in un sistema elettronico) senza previo consenso scritto da parte del detentore del copyright.

Il software derivato dal materiale sottoposto a copyright di NetApp è soggetto alla seguente licenza e dichiarazione di non responsabilità:

IL PRESENTE SOFTWARE VIENE FORNITO DA NETAPP "COSÌ COM'È" E SENZA QUALSIVOGLIA TIPO DI GARANZIA IMPLICITA O ESPRESSA FRA CUI, A TITOLO ESEMPLIFICATIVO E NON ESAUSTIVO, GARANZIE IMPLICITE DI COMMERCIABILITÀ E IDONEITÀ PER UNO SCOPO SPECIFICO, CHE VENGONO DECLINATE DAL PRESENTE DOCUMENTO. NETAPP NON VERRÀ CONSIDERATA RESPONSABILE IN ALCUN CASO PER QUALSIVOGLIA DANNO DIRETTO, INDIRETTO, ACCIDENTALE, SPECIALE, ESEMPLARE E CONSEQUENZIALE (COMPRESI, A TITOLO ESEMPLIFICATIVO E NON ESAUSTIVO, PROCUREMENT O SOSTITUZIONE DI MERCI O SERVIZI, IMPOSSIBILITÀ DI UTILIZZO O PERDITA DI DATI O PROFITTI OPPURE INTERRUZIONE DELL'ATTIVITÀ AZIENDALE) CAUSATO IN QUALSIVOGLIA MODO O IN RELAZIONE A QUALUNQUE TEORIA DI RESPONSABILITÀ, SIA ESSA CONTRATTUALE, RIGOROSA O DOVUTA A INSOLVENZA (COMPRESA LA NEGLIGENZA O ALTRO) INSORTA IN QUALSIASI MODO ATTRAVERSO L'UTILIZZO DEL PRESENTE SOFTWARE ANCHE IN PRESENZA DI UN PREAVVISO CIRCA L'EVENTUALITÀ DI QUESTO TIPO DI DANNI.

NetApp si riserva il diritto di modificare in qualsiasi momento qualunque prodotto descritto nel presente documento senza fornire alcun preavviso. NetApp non si assume alcuna responsabilità circa l'utilizzo dei prodotti o materiali descritti nel presente documento, con l'eccezione di quanto concordato espressamente e per iscritto da NetApp. L'utilizzo o l'acquisto del presente prodotto non comporta il rilascio di una licenza nell'ambito di un qualche diritto di brevetto, marchio commerciale o altro diritto di proprietà intellettuale di NetApp.

Il prodotto descritto in questa guida può essere protetto da uno o più brevetti degli Stati Uniti, esteri o in attesa di approvazione.

LEGENDA PER I DIRITTI SOTTOPOSTI A LIMITAZIONE: l'utilizzo, la duplicazione o la divulgazione da parte degli enti governativi sono soggetti alle limitazioni indicate nel sottoparagrafo (b)(3) della clausola Rights in Technical Data and Computer Software del DFARS 252.227-7013 (FEB 2014) e FAR 52.227-19 (DIC 2007).

I dati contenuti nel presente documento riguardano un articolo commerciale (secondo la definizione data in FAR 2.101) e sono di proprietà di NetApp, Inc. Tutti i dati tecnici e il software NetApp forniti secondo i termini del presente Contratto sono articoli aventi natura commerciale, sviluppati con finanziamenti esclusivamente privati. Il governo statunitense ha una licenza irrevocabile limitata, non esclusiva, non trasferibile, non cedibile, mondiale, per l'utilizzo dei Dati esclusivamente in connessione con e a supporto di un contratto governativo statunitense in base al quale i Dati sono distribuiti. Con la sola esclusione di quanto indicato nel presente documento, i Dati non possono essere utilizzati, divulgati, riprodotti, modificati, visualizzati o mostrati senza la previa approvazione scritta di NetApp, Inc. I diritti di licenza del governo degli Stati Uniti per il Dipartimento della Difesa sono limitati ai diritti identificati nella clausola DFARS 252.227-7015(b) (FEB 2014).

#### **Informazioni sul marchio commerciale**

NETAPP, il logo NETAPP e i marchi elencati alla pagina<http://www.netapp.com/TM> sono marchi di NetApp, Inc. Gli altri nomi di aziende e prodotti potrebbero essere marchi dei rispettivi proprietari.